Program Guidance 240.21, COVID-19 Crisis Appendix D, Attachment 1 American Rescue Plan Act (ARPA)

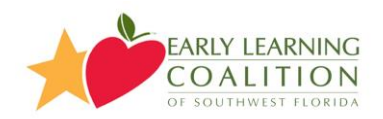

## Early Learning Educator/Director Bonus Application Instructions

Once you have completed your application for the Provider Eligibility and have been approved by the coalition, you can begin your application for the Early Learning Bonuses. You can login to your WebAuthor account by navigating to the URL listed below.

[https://elcswfl.webauthor.com/go/fx\\_arpa/default.cfm](https://elcswfl.webauthor.com/go/fx_arpa/default.cfm)

\*Please ensure you use the sign-in button, not register. You will only be allowed to register once.

When you log into Webauthor your home screen should look like the one below. Click on the button labeled "ARPA" to view your submitted/approved applications.

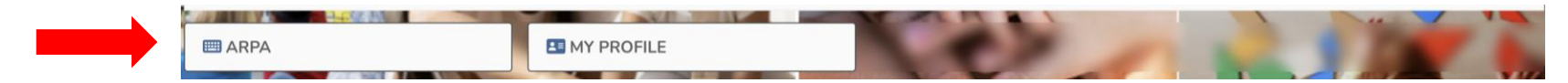

Once you see your applications you will be able to apply for funding on any of the applications that are showing approved in green on the right side of the screen. You can expand or minimize the information shown by the provider name, by clicking the plus or minus sign as shown below.

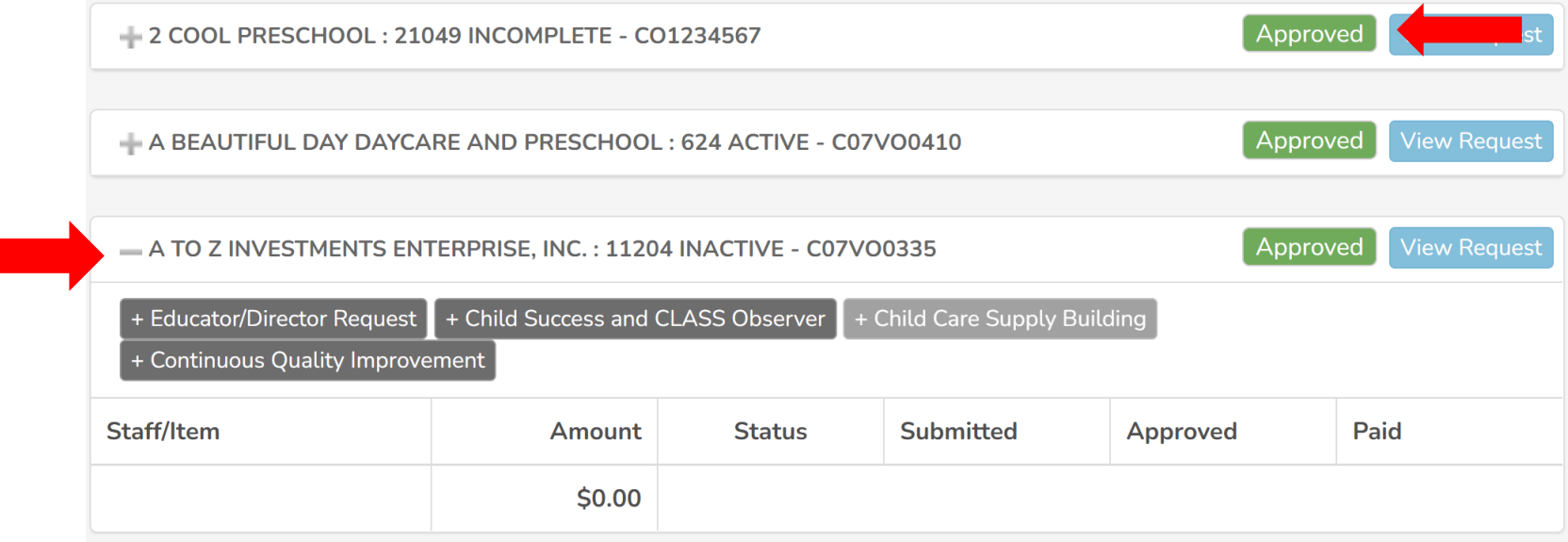

This overview is to help you apply for the Early Learning Educator/Director Bonus which you can access clicking the grey button labelled "Educator/Director Request".

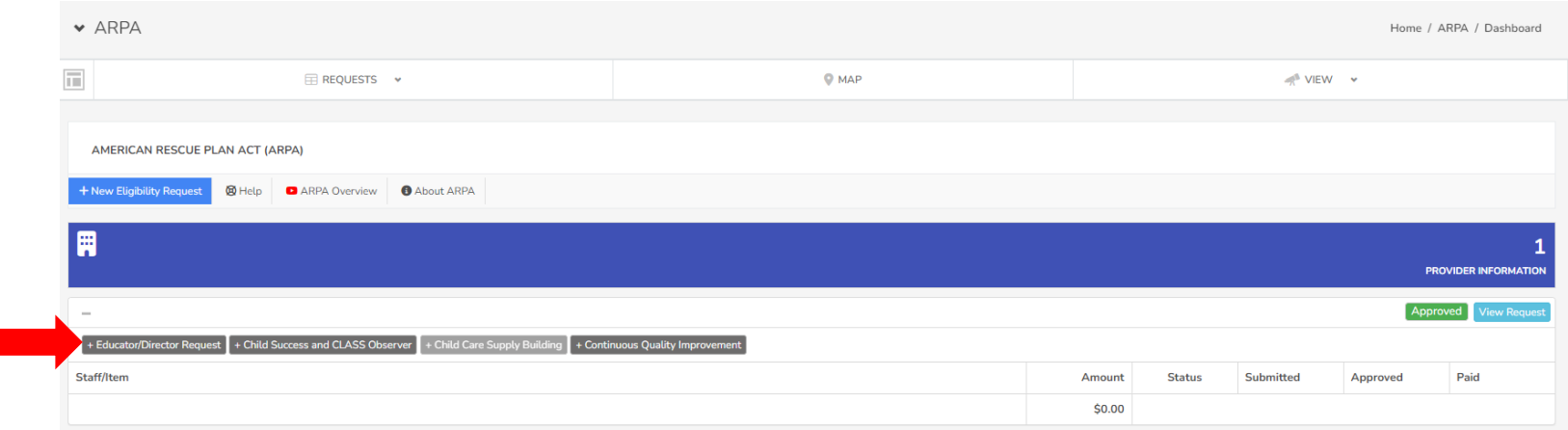

You will next fill out the Staff Information for each staff member that qualifies for any of the funding options available here. To do this you click on the "Add Staff" button and add the staff member's information.

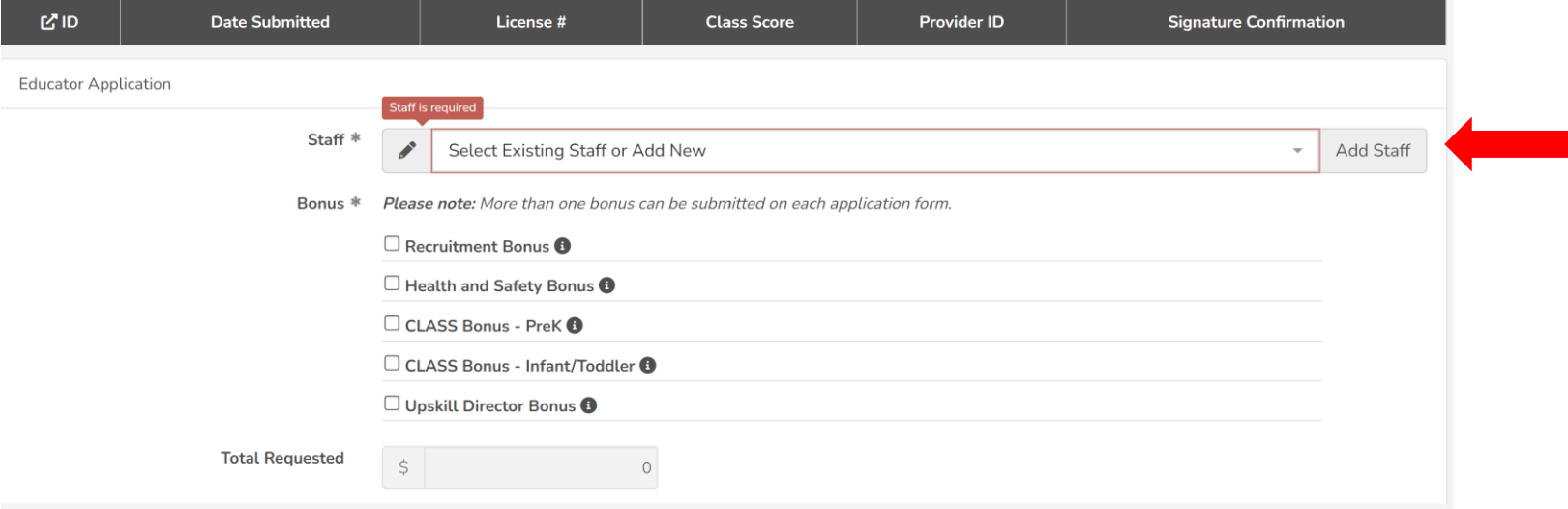

Please ensure the information for each staff member is filled out accurately and upload a current W-9 form for each employee. For your convenience, a link to a blank W-9 form from the IRS is available for download. Once this is completed click on "Save Entry" at the bottom of the screen.

These steps can be repeated for each employee at anytime and you can always come back and update or edit any information as necessary. For example, if an employee's address or phone number changes or you have new staff to add to your application, you can come back and update it in this section.

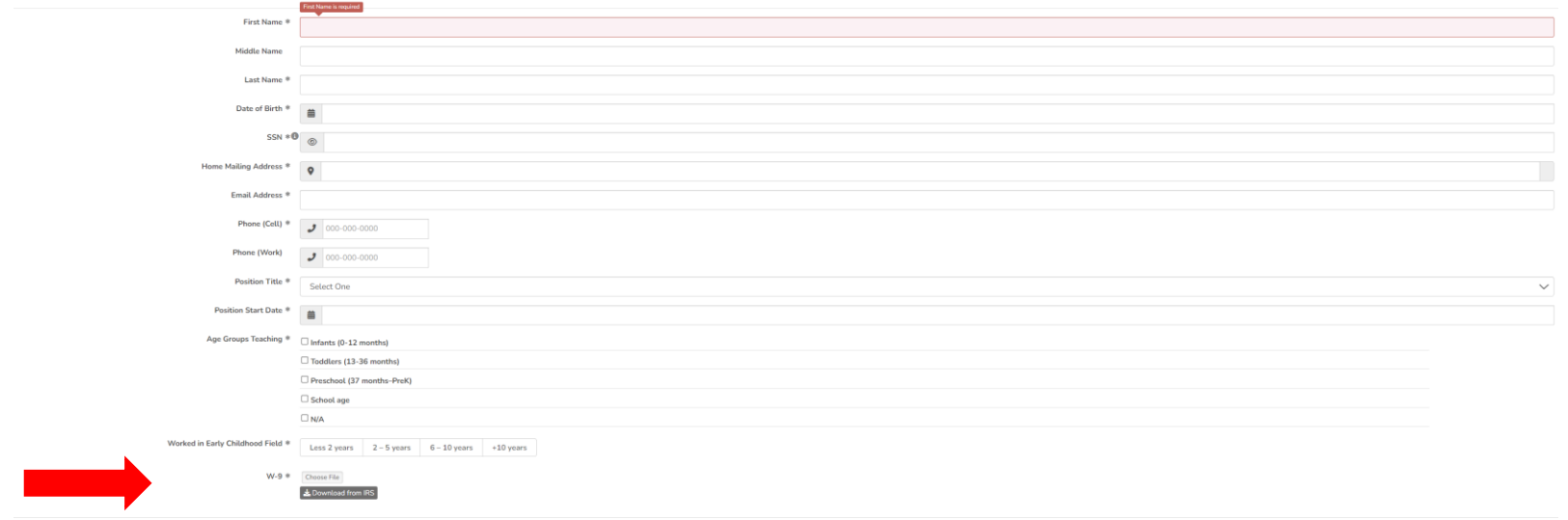

After you have added your staff, you can begin selecting which bonuses the staff qualify for. When you have selected the bonuses the total section will calculate automatically, the total amount of funds requested.

When any bonuses are being requested here, the documentation is also going to be required. You can come back after completion of any of the requested bonuses when you have the documentation for it and add another later if you don't have the documentation at that time.

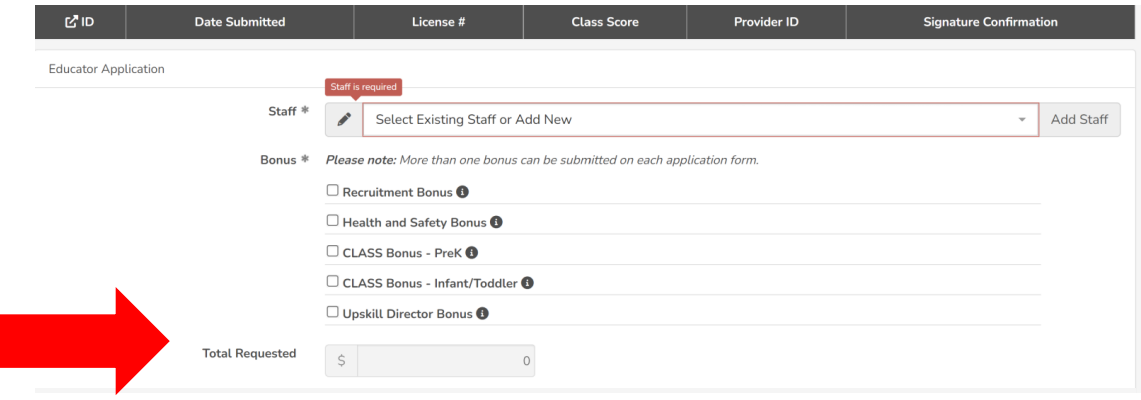

The staff member that you are requesting funds for MUST be the one signing the application in the space called signature for applicant.

You cannot sign on their behalf. If the staff member is not physically present with you when you are filling out this application for them, you have the option to request their signature via text.

However, they must sign via text before you can click "Save Entry" at the bottom of the screen. Therefore, you will not use this feature unless the staff member is available immediately to sign from their phone wherever they are.

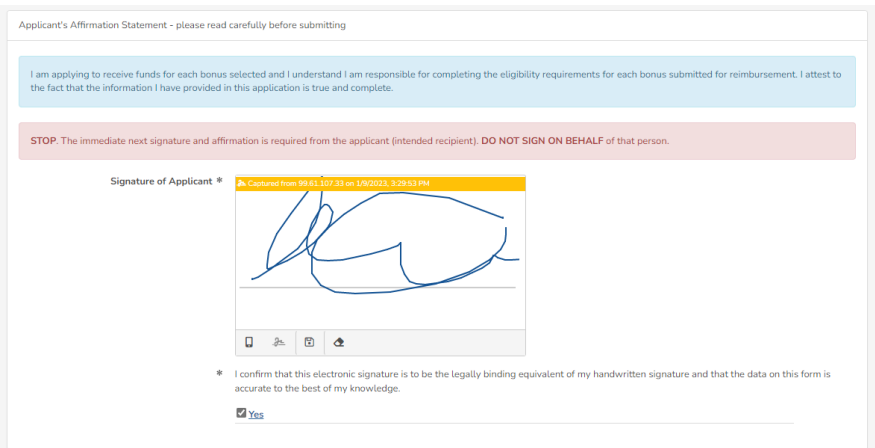

Below the staff members' signature you will need to do the provider attestation section. You will answer the following questions regarding the individual staff member on the application. Next you will sign off on the provider portion.

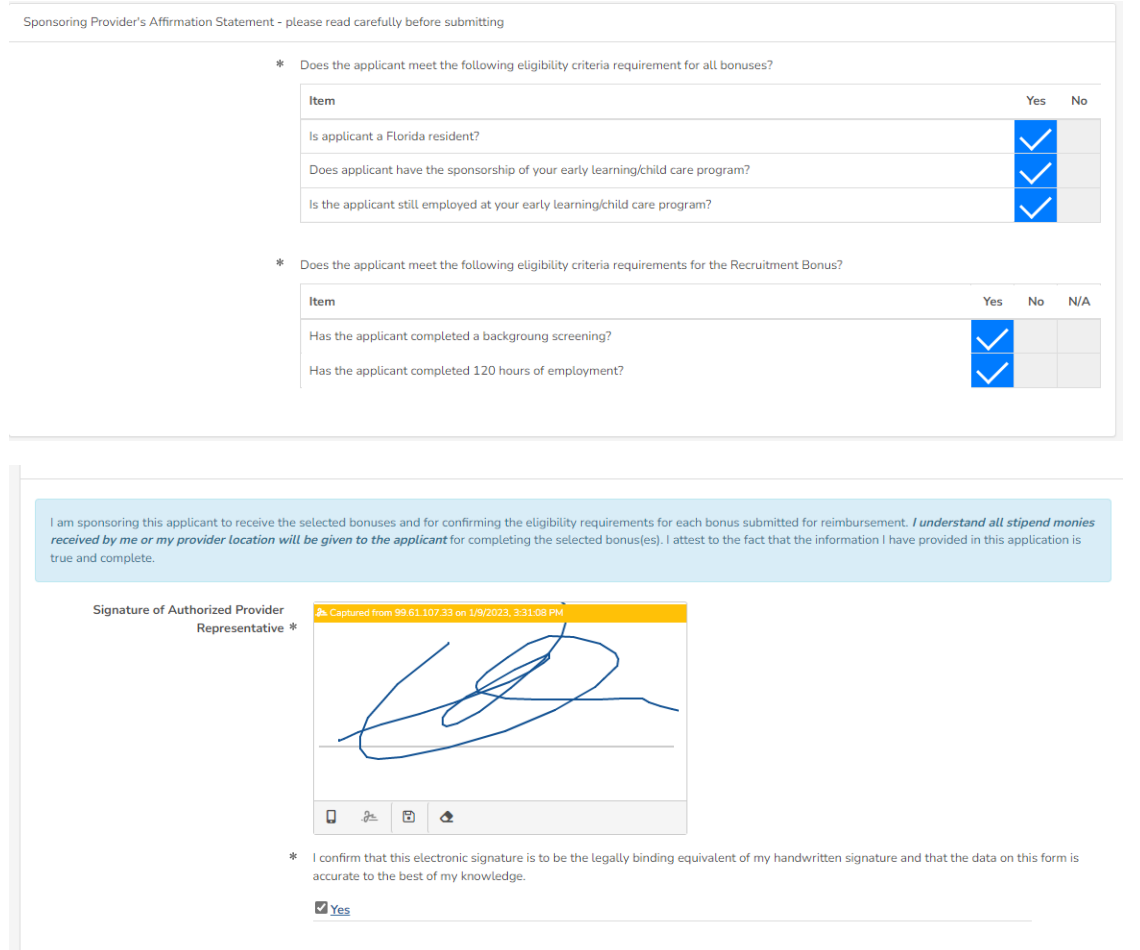

After signing you will select the Save Entry button.

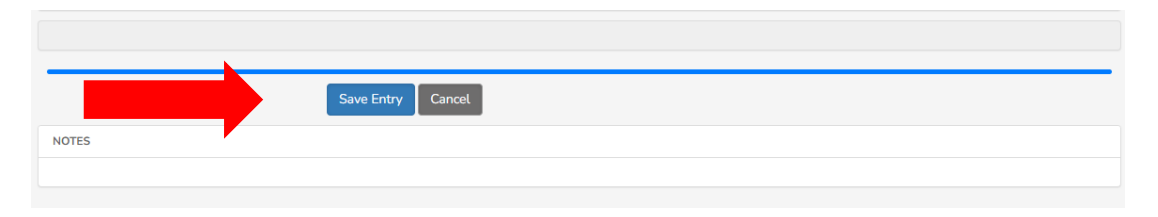

You will then be directed back to the detail view of your organization's submitted requests.

Here is where you can scroll to the bottom and view your entered staff, requested funds, and applications. If you need to modify the staff information you can click on their name in this view or by going back to the home screen and clicking the educator/director request again and finding that staff name from the drop down and clicking the pencil.

You can get back to your dashboard and continue submitting requests for your staff by clicking the top left button that looks like a newspaper cover.

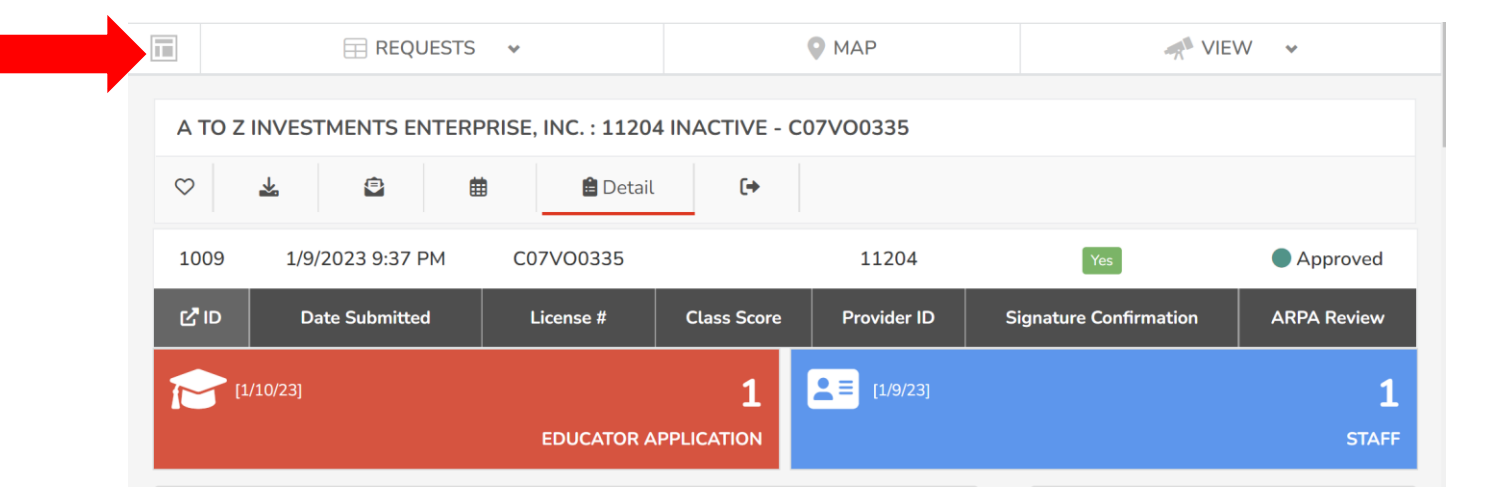

If you need to go in and modify or add bonus requests to your staff, you will go to the Dashboard again, and click on the "View Educator/Director Request" next to the staff name that you want to change.

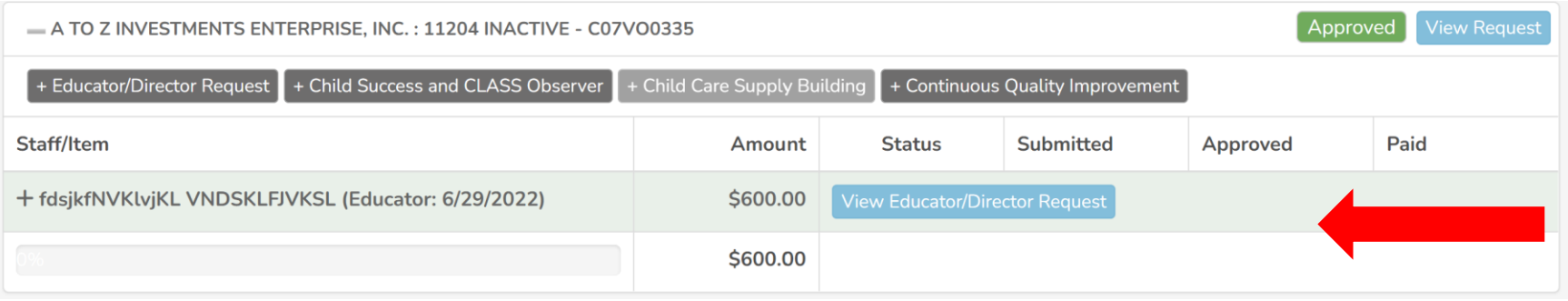

Then you click on the modify button and add any additional bonuses.

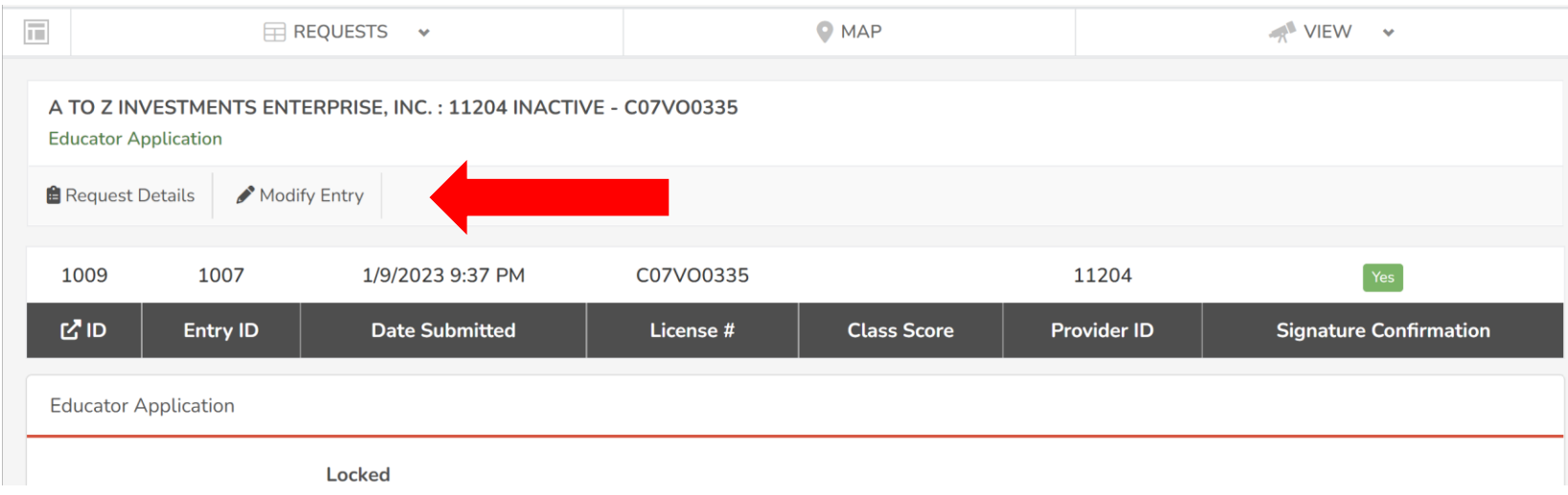

On a final note, if you would like to review what applications have been submitted and what their status is for each employee or for your location you can look at the dashboard and hit the plus or minus sign next to each employee's name.

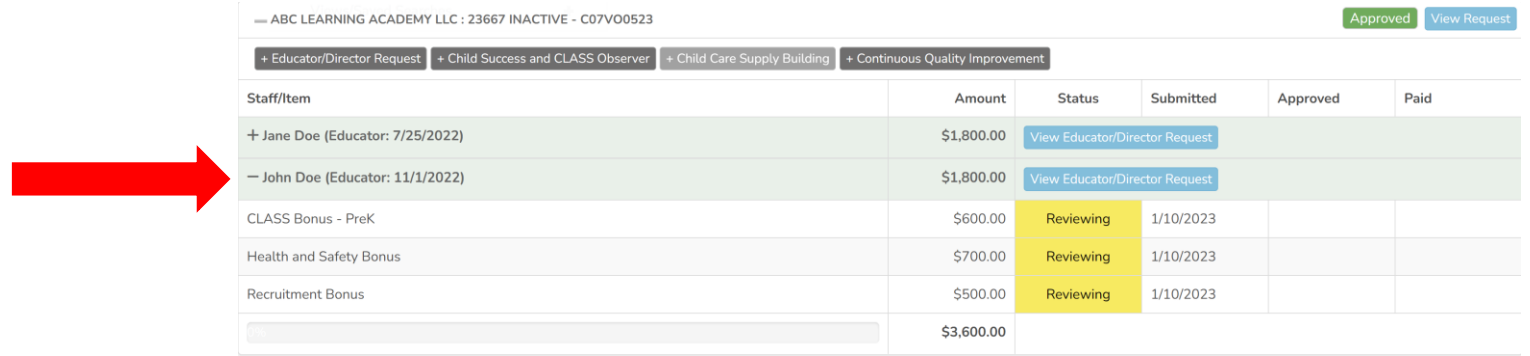